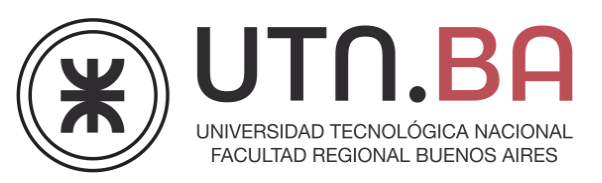

## **Inscripciones Cursos**

Ingrese a<http://dav.sceu.frba.utn.edu.ar/campushomovidens/formulario/index.htm> Allí encontrará el siguiente listado de cursos:

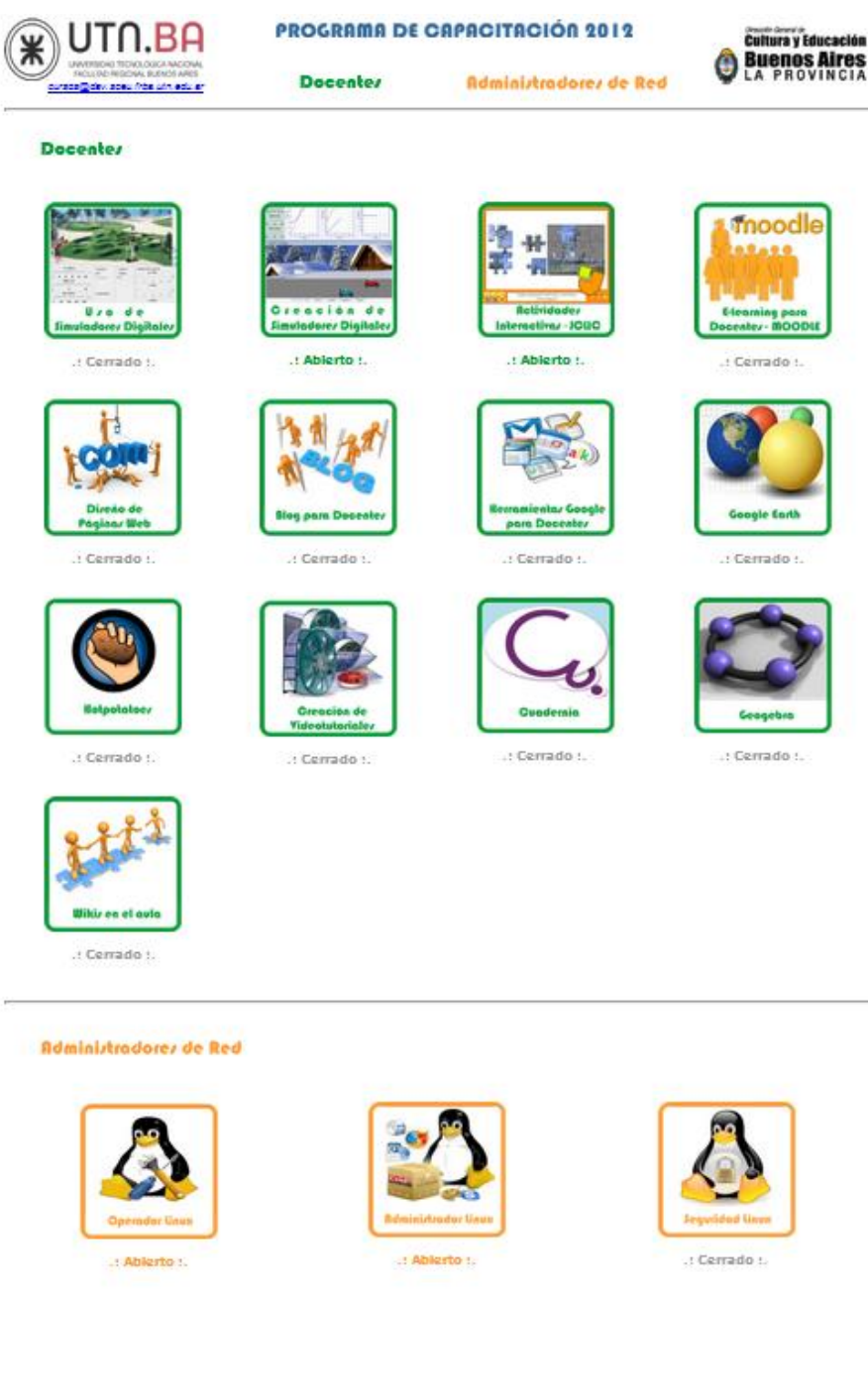

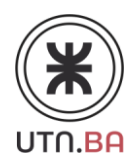

Seleccione el curso en el que desea inscribirse (tenga en cuenta que aquellos que están etiquetados como cerrados no tienen inscripción abierta por el momento, por ende, el curso que seleccione debe tener una etiqueta que diga "Abierto"). Por ej:

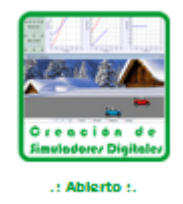

Haga clic sobre el curso seleccionado. Se le abrirá una nueva ventana con la información completa acerca del mismo. Le pedimos que lea atentamente esta información.

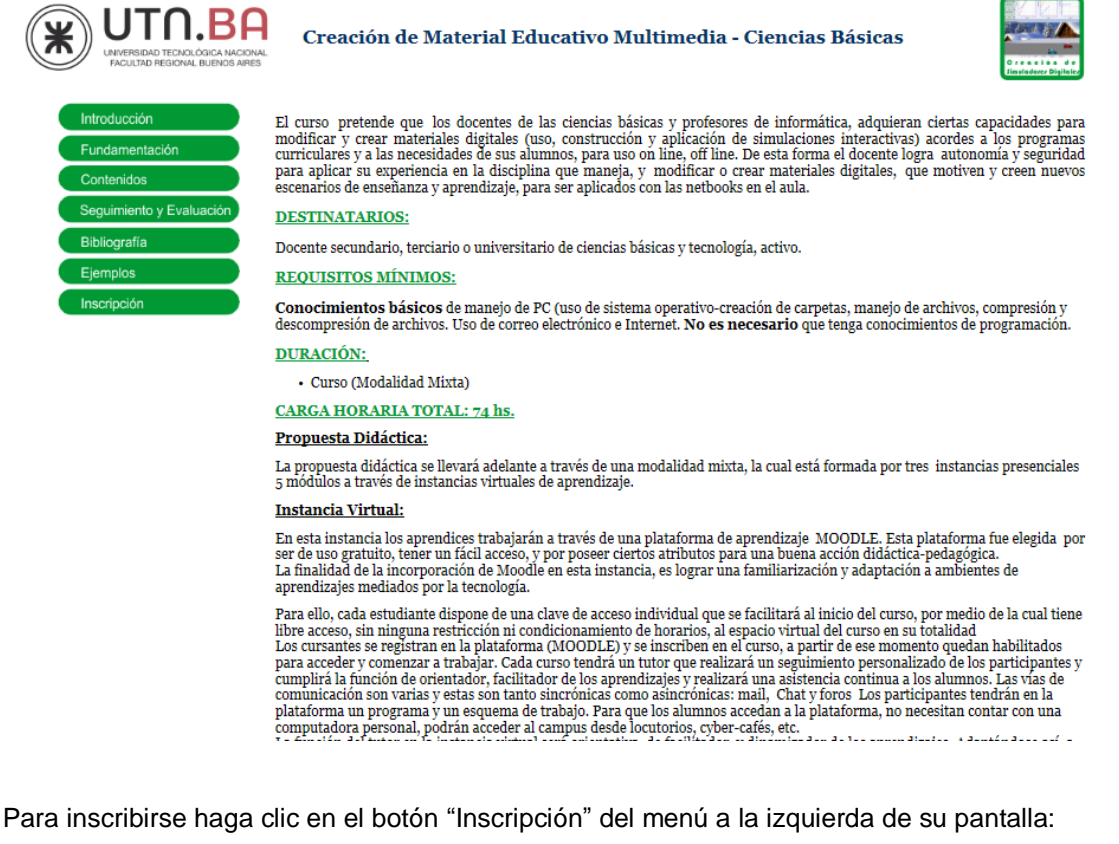

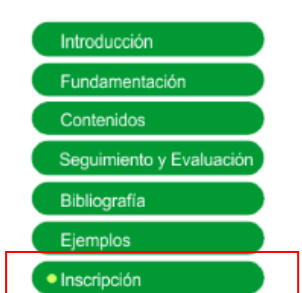

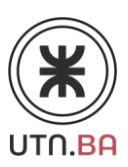

Complete el formulario que se abrirá en una nueva ventana:

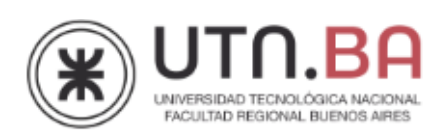

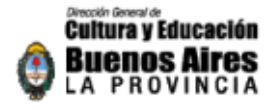

## Formulario de Inscripción

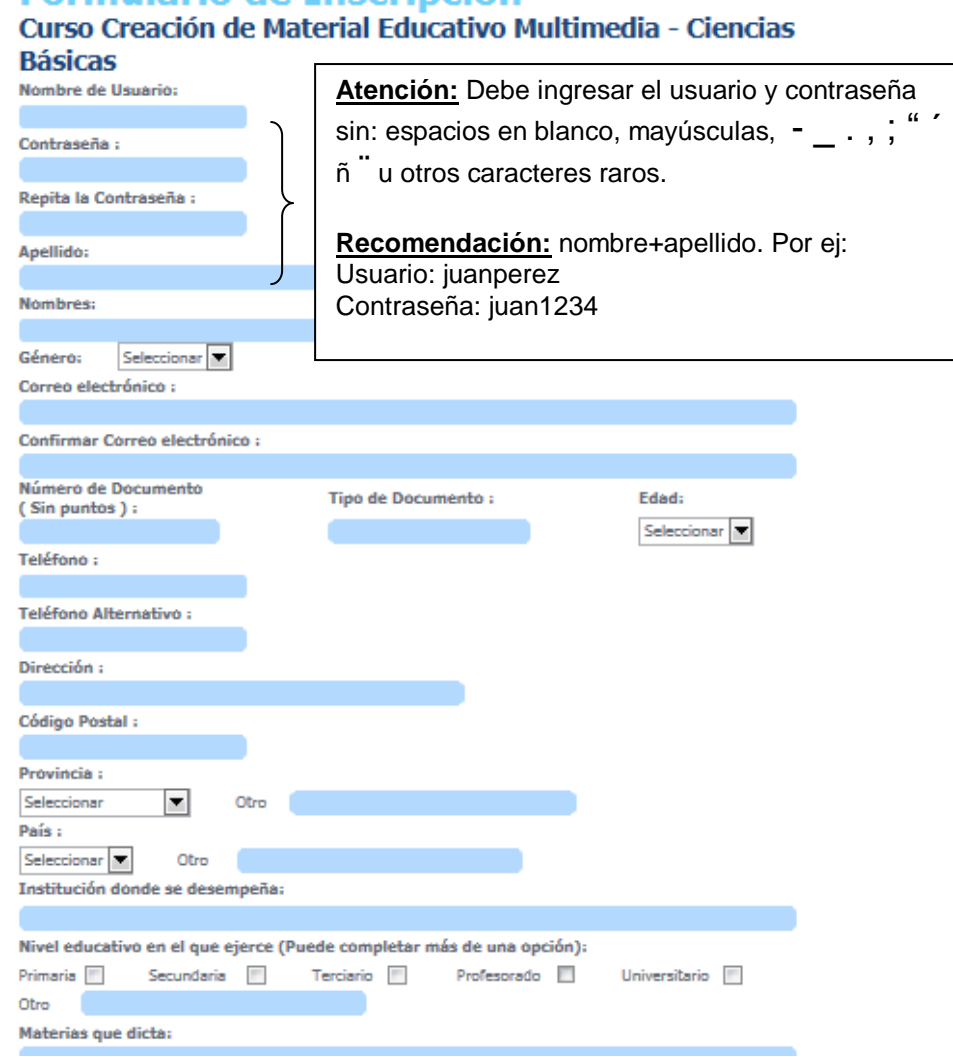

Una vez que haya completado el formulario, haga clic en "Enviar Datos".

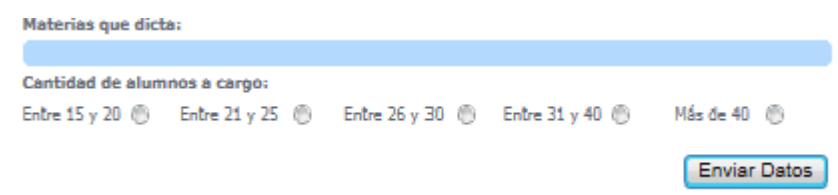

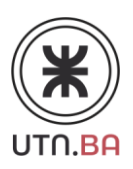

Si el formulario fue completado exitosamente, le aparecerá el siguiente mensaje en su pantalla:

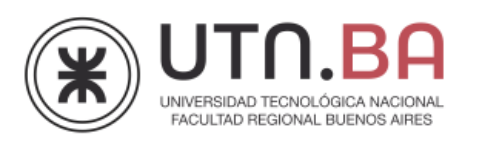

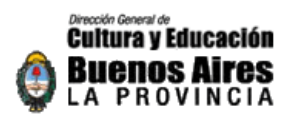

Su inscripción se ha realizado satisfactoriamente.

Agradecemos su participación en el programa HOMOVIDENS.

Usted recibirá por email el Aula, el nombre de usuario y su contraseña.

Le pedimos por favor que anote estos datos y los guarde en un lugar seguro ya que los necesitará para logearse en la plataforma.

Cordiales saludos.

Ma. Emilia De Bernardo Saralegui Administrador de la Plataforma ppf.emilia@gmail.com

Automáticamente, recibirá en su casilla de correo electrónico un e-mail con los datos de acceso e instrucciones a seguir hasta la fecha de inicio del curso.

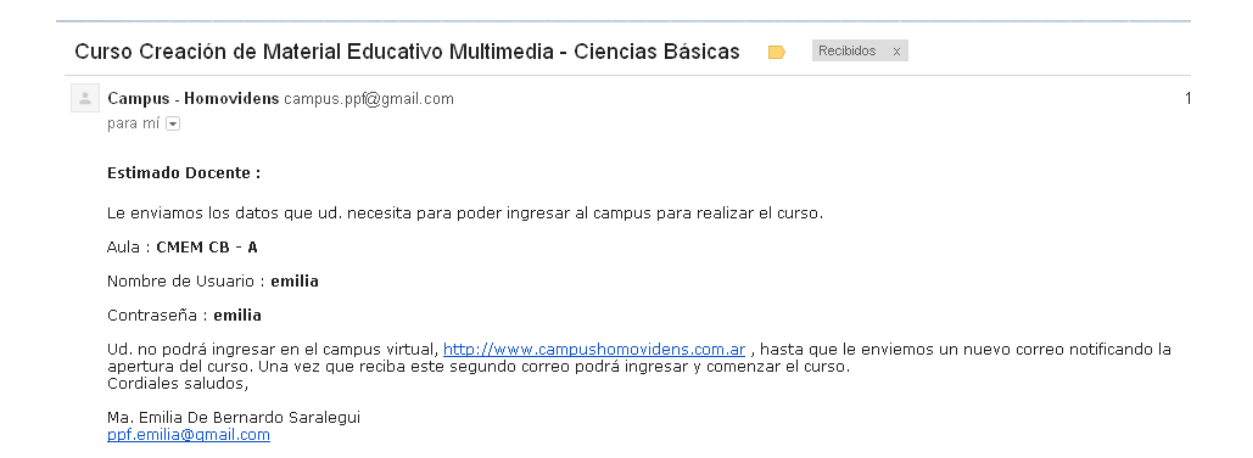

**Importante**: Tal como se expresa en el mail que recibe, una vez completa su inscripción "Ud. no podrá ingresar al campus virtual hasta que le enviemos un nuevo correo notificando la apertura del curso. Una vez que reciba este segundo correo podrá ingresar y comenzar el curso."

Tenga en cuenta esto, ya que si intenta ingresar al campus una vez realizada la inscripción no podrá hacerlo.

Ante cualquier duda y/o inconveniente contactarse con Ma. Emilia De Bernardo Saralegui a [ppf.emilia@gmail.com](mailto:ppf.emilia@gmail.com)